Priručnik za brzi start

# 1 Connect the power cable and  $\sim$  2 Finish Windows setup **Example 2 Locate Dell apps** Product support and manuals press the power button for 2 seconds

Priključite kabl za napajanje i pritisnite dugme za napajanje 2 sekundi Priključite napajalni kabel in gumb za vklop/izklop držite pritisnjen 2 sekundi

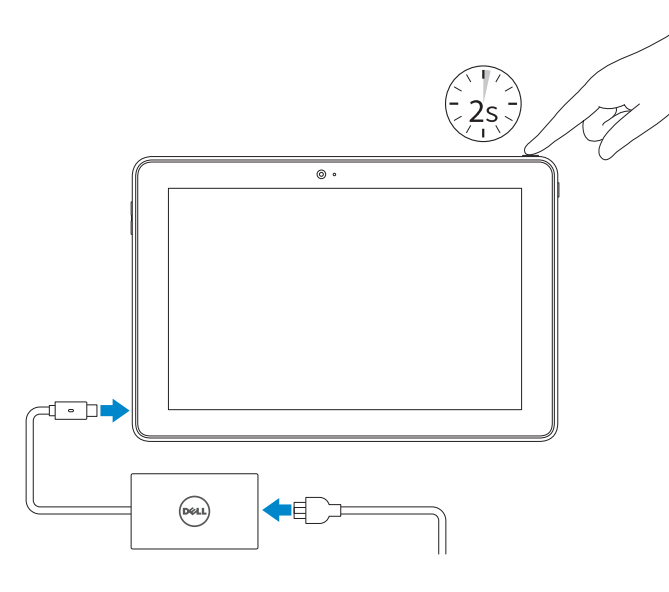

Regulatory model Regulativna model | Regulativna model **T16G**<br>Regulativna model | Regulativna model **T16G** 

Podrška i uputstva za proizvod Podpora in navodila za izdelek

Regulatory type **Regulatory type**<br>Regulatorni tip | Regulativna vrsta **T16G001** 

Dell.com/support Dell.com/support/manuals Dell.com/support/windows

Contact Dell Kontaktirajte Dell Stik z družbo Dell

Dell.com/contactdell

Regulatory and safety Regulatorne i bezbednosne informacije Zakonski predpisi in varnost

Dell.com/regulatory\_compliance

Tablet model Model tableta Model tabličnega računalnika Venue 5056

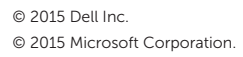

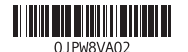

Quick Start Guide

# Venue 10 Pro 5056

# 2 Finish Windows setup

Završite instalaciju operativnog sistema Windows Dokončajte namestitev sistema Windows

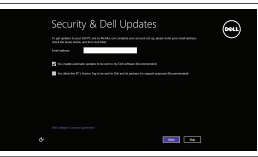

(6) Wireless

Enable security and updates Omogućite zaštitu i ažuriranja Omogočite varnost in posodobitve

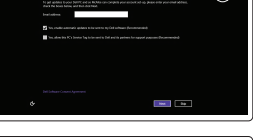

and Recovery Napravite rezervnu kopiju računara, oporavite, popravite ili vratite računar u prethodno stanje Varnostno kopirajte, obnovite, popravite ali ponastavite računalnik

## Connect to your network Povežite sa svojom mrežom Povežite računalnik z omrežjem

**NOTE:** If you are connecting to a secured wireless network, enter the password for the wireless network access when prompted.

NAPOMENA: Ako se povezivanje vrši na zaštićenu bežičnu mrežu, unesite lozinku za pristup bežičnoj mreži kada se to od vas zatraži.

OPOMBA: Če se povezujete v zaščiteno brezžično omrežje, ob pozivu vnesite geslo za dostop do brezžičnega omrežja.

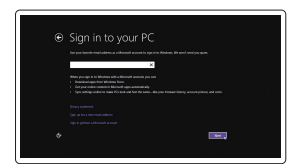

### Sign in to your Microsoft account or create a local account

Prijavite se na svoj Microsoft nalog ili kreirajte lokalni nalog Vpišite se v račun Microsoft ali ustvarite lokalni račun

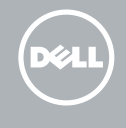

# Locate Dell apps

Pronađite Dell aplikacije | Poiščite programe Dell

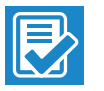

### SupportAssist Check and update your computer

Proverite i ažurirajte računar Preverite in posodobite svoj računalnik

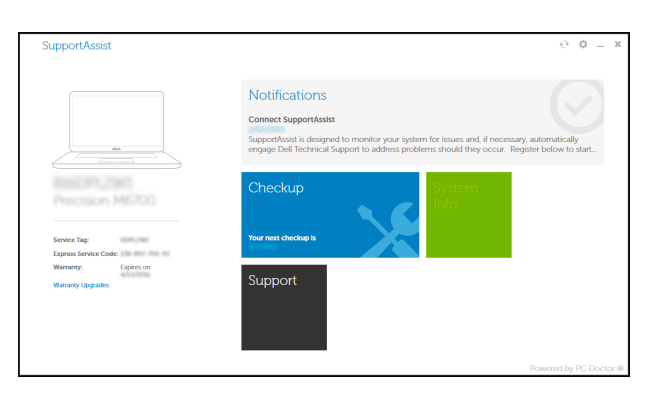

### Register your computer

Registrujte svoj računar | Registrirajte svoj računalnik

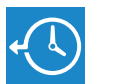

 $\Omega$ 

 $\sim$ 

#### Dell Backup Backup, recover, repair, or restore your computer

### Dell Help & Support

Dell pomoć i podrška | Pomoč in podpora Dell

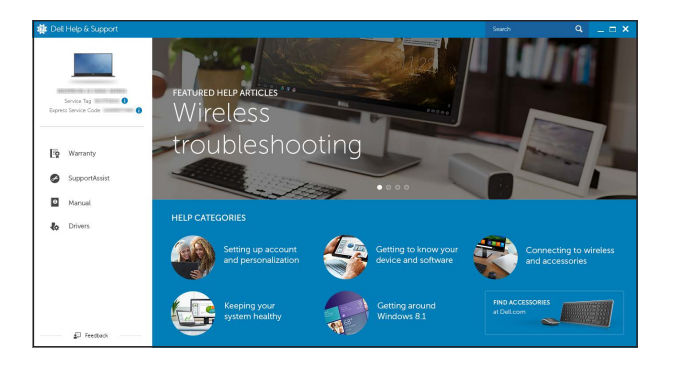

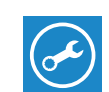

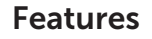

Funkcije | Funkcije

- 11. Zadnja kamera
- 12. Reži za sidranje tipkovnice (2)
- 13. Servisna oznaka
- 14. Sidrni pini
- 15. Območje tipala NFC
- 16. Reža za varnostni kabel Noble
- 17. Reža za kartico micro SIM
- 18. Reža za kartico microSD
- 19. Gumb Windows
- 20. Lučka stanja kamere
- 1. Gumb za vklop/izklop
- 2. Lučka stanja napajanja/polnjenja baterije
- 3. Desni mikrofon
- 4. Levi mikrofon
- 5. Sprednja kamera
- 6. Vrata za slušalke
- 7. Gumb za nastavljanje glasnosti (2)
- 8. Vrata za micro HDMI
- 9. Vrata USB 3.0 10. USB 3.0 in vrata za napajalnik (USB-C)
- 11. Rear camera 12. Keyboard-docking slots (2) 13. Service Tag label 14. Docking pins
- 15. NFC-sensor area (optional)
- 16. Noble security-cable slot
- 17. Micro-SIM card slot
- 18. microSD card slot
- 19. Windows button
- 20. Camera-status light
- 1. Dugme za napajanje
- 2. Svetlo statusa napajanja i punjenja baterije
- 3. Desni mikrofon
- 4. Levi mikrofon
- 5. Kamera sa prednje strane
- 6. Port za slušalice
- 7. Dugmad za kontrolu jačine zvuka (2) 18. Slot za microSD karticu
- 8. Micro-HDMI port
- 9. USB 3.0 port
- 10. USB 3.0 port i port za adapter za napajanje (USB-C)
- 11. Kamera sa zadnje strane
- 12. Prorezi za prikliučivanie tastature (2)
- 13. Servisna oznaka
- 14. Pinovi za priključivanje
- 15. Oblast NFC senzora (opcija)
- 16. Slot za Noble zaštitni kabl
- 17. Slot za micro-SIM karticu
- 
- 19. Dugme "Windows"
- 20. Svetlo za status kamere

## In the charms sidebar, tap **Settings**  $\ddot{\mathbf{Q}}$ , tap the wireless icon  $\ddot{\mathbf{f}}$ <sub>il</sub>l, select your network, and tap Connect.

U bočnoj traci sa dugmadima, dodirnite **Podešavanja**  $\ddot{\bullet}$ , dodirnite ikonu za bežičnu

funkciju  $\star$ il, izaberite mrežu i dodirnite Povezivanje.

V stranski vrstici s čarobnimi gumbi tapnite **Nastavitve Č**, tapnite ikono za brezžično omrežje *\* il izberite svoje omrežje in tapnite Poveži.* 

**NOTE:** For mobile broadband connection, you may need to activate your network service before connecting.

- 1. Power button
- 2. Power and battery-charge status light
- 3. Right microphone
- 4. Left microphone
- 5. Front camera
- 6. Headset port
- 7. Volume-control buttons (2)
- 8. Micro-HDMI port
- 9. USB 3.0 port
- 10. USB 3.0 and power-adapter port (USB-C)

- NAPOMENA: Za mobilne širokopojasne veze ćete možda morati da pre povezivanja aktivirate svoju mrežnu uslugu.
- **OPOMBA:** Pri mobilnih širokopasovnih povezavah boste morda pred povezovanjem morali aktivirati svojo omrežno storitev.

# Connecting to your network — optional

Povezivanje na mrežu — opcija Povezovanje računalnika v omrežje – izbirno

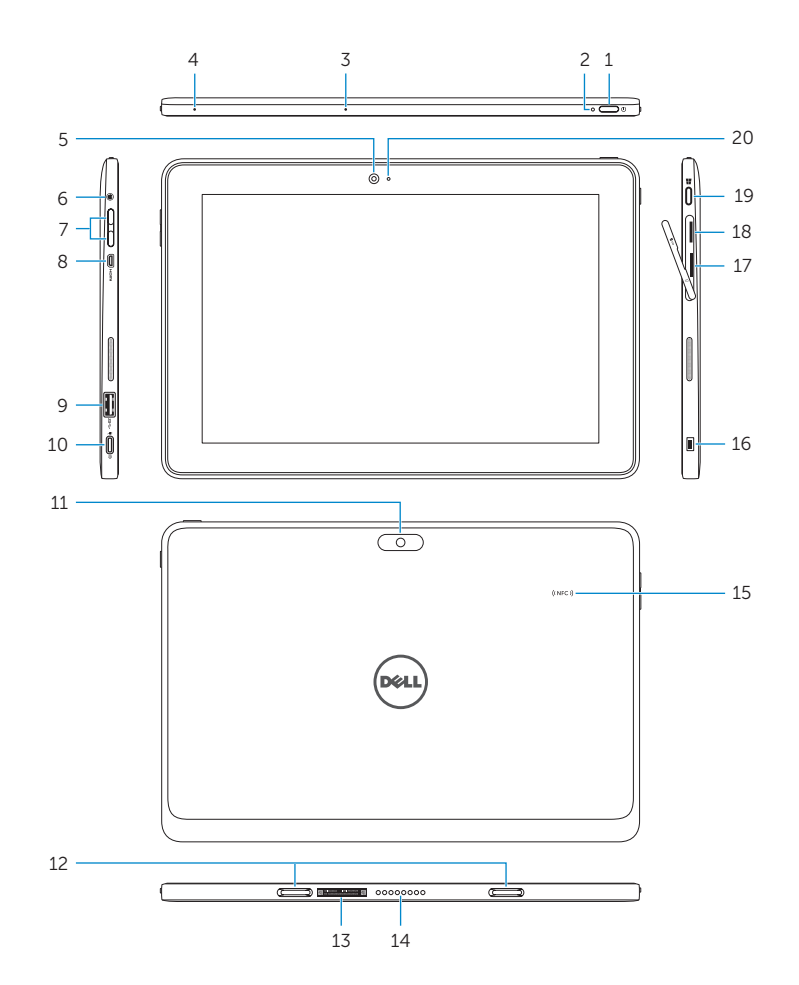

# Inserting micro-SIM card and microSD card optional

Umetanje micro-SIM kartice i microSD kartice — opcija Vstavljanje kartic micro SIM in microSD – dodatna možnost

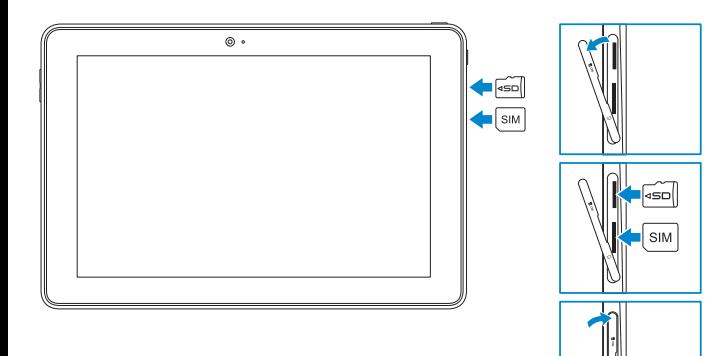